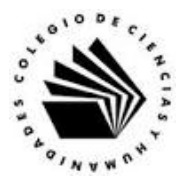

## **UNIVERSIDAD NACIONAL AUTÓNOMA DE MÉXICO ESCUELA NACIONAL COLEGIO DE CIENCIAS Y HUMANIDADES**

## **MATERIA: TALLER DE CÓMPUTO MATERIAL DE APOYO**

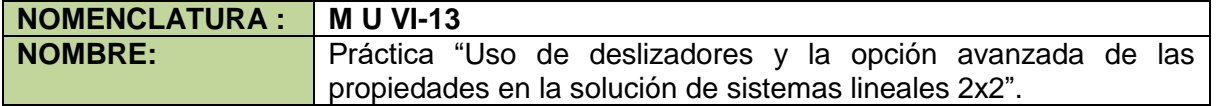

## **APRENDIZAJES:**

- Conoce el ambiente de trabajo del cálculo simbólico (CAS) de GeoGebra.
- Conoce los deslizadores de GeoGebra.
- Conoce la opción Avanzada de mostrar objetos.
- Comprende como editar expresiones algebraicas en GeoGebra.
- Resuelve un sistema de ecuaciones lineales 2x2 en la vista de Álgebra.
- Valora las características de GeoGebra en la resolución de problemas de tipo aritmético y algebraico.

## **DESARROLLO:**

**Actividad 1.** Resolviendo sistemas de ecuaciones lineales.

En esta parte vamos a implementar la solución de un sistema lineal 2x2 por el método de determinantes en la ventana gráfica de GeoGebra, por lo que debemos recordar lo siguiente.

Para un sistema lineal 2x2 de la forma.

$$
ax + by = c
$$

$$
ex + fy = g
$$

La solución por determinantes se encuentra realizando el siguiente procedimiento.

1. Se calcula el determinante del sistema.

$$
\Delta_s = \begin{bmatrix} a & b \\ e & f \end{bmatrix} = +af - eb
$$

2. Se calcula el determinante de x.

$$
\Delta_x = \begin{bmatrix} c & b \\ g & f \end{bmatrix} = +cf - gb
$$

3. Se calcula el determinante de y.

$$
\Delta_y = \begin{bmatrix} a & c \\ e & g \end{bmatrix} = +ag - ec
$$

4. La solución del sistema está dada por.

$$
\left\{ x = \frac{\Delta_x}{\Delta_s} \quad y = \frac{\Delta_y}{\Delta_s} \right\}
$$

- 5. Y podemos tener los siguientes casos.
	- a. Si ∆≠ 0. La solución está dada por las fórmulas del punto 4, y la representación gráfica de las ecuaciones que son dos rectas, se cortan en un punto cuyas coordenadas son la solución del problema.
- b. Si  $\Delta_{\rm s}=0$  y  $\Delta_{\rm r}\neq 0$ , no hay solución y la representación gráfica de las ecuaciones que son dos rectas, son paralelas.
- c. Si  $\Delta_s$  ≠ 0  $y \Delta_x = 0$ , el sistema tiene infinidad de soluciones, y las rectas que representan a las ecuaciones son la misma recta.
- 6. Consideremos el siguiente sistema lineal 2x2.

 $4x + 2y = 4$  $5x - 3y = 27$ 

- 7. Ejecuta GeoGebra.
- 8. Da clic en la opción Álgebra del cuadro de Apariencias, la ventana de trabajo que debes ver se la siguiente.<br>ERZADOØKNEED

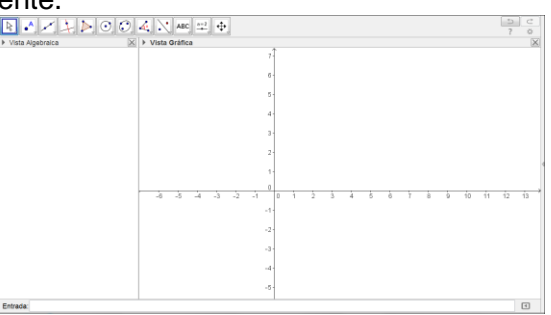

- 9. Como un sistema de ecuaciones lineales 2x2 tiene 6 coeficientes, debemos declarar 6 deslizadores de tipo Número, con un valor mínimo de -40, valor máximo de 40 con un incremento de 1, veamos la declaración del deslizador a.
	- a. Con la herramienta deslizador  $\frac{||\cdot||}{||\cdot||}$ , da clic en la parte inferior de la ventana gráfica para ver el siguiente cuadro de dialogo.

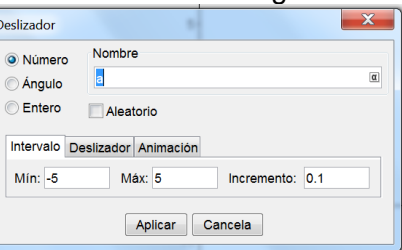

b. Escribe los siguientes valores y al final da clic en el cuadro Aplicar. Mín: -40 Máx: 40 Incremento: 1

El deslizador declarado recibe el nombre de *a*, para mover un deslizador de lugar se coloca el cursor sobre él, se presiona el botón derecho y se mueve el ratón para colocarlo en el lugar adecuado, y luego soltar el ratón.

c. Declara los deslizadores *b* y *c* con los mismos valores y colócalos como se muestra en la siguiente imagen.

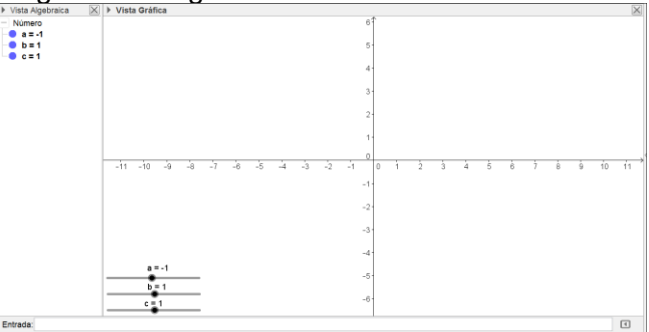

Martín Mejía Espinosa

- d. Por la barra de Entrada, declara la primera ecuación.
	- i. Da el valor de 4 al deslizador a, coloca el cursor sobre él, presiona el botón izquierdo y mueve el ratón hasta llegar al valor deseado.
	- ii. Da el valor de 2 al deslizador *b*.
	- iii. Da el valor de 4 al deslizador *c*.
	- iv. En la barra de entrada escribe la siguiente expresión y da Enter.  $ax + by = c$

La imagen que vez debe ser parecida a la siguiente.

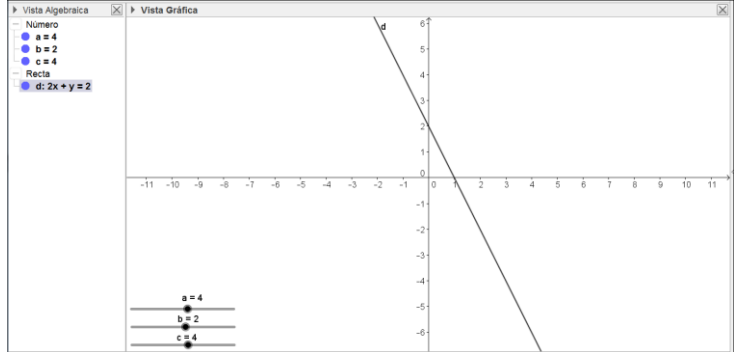

10. Declara los deslizadores *d*, *e* y *f* con los mismos valores que los anteriores y colócalos en la parte inferior derecha de la ventana gráfica como se muestra en la imagen.

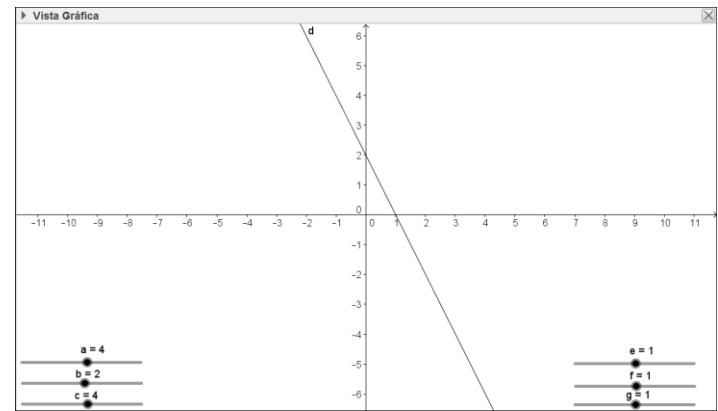

- 11. Coloca los valores de e =  $5$ ,  $f = -3$  y g = 27.
- 12. Por la barra de entrada, declara la siguiente ecuación, ex + fy = g, la imagen que observas debe ser parecida a la siguiente.

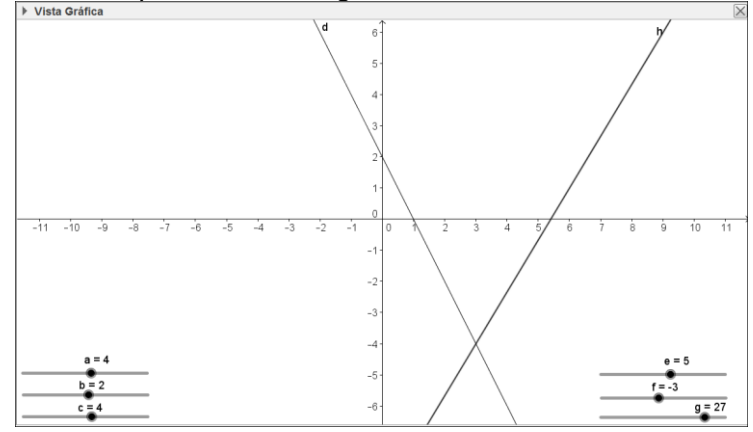

Martín Mejía Espinosa

- 13. Utilizando la herramienta Intersección  $\mathbb{X}$ , encuentra el punto de intersección de las dos rectas, dando clic en cada una de ellas. El programa le asigna el valor de *A* a dicho punto.
- 14. Calcula el determinante del sistema, escribiendo la siguiente expresión en la barra de Entrada y al final da Enter. deter  $sis=a*f - e*b$
- 15. Calcula el determinante de la incógnita x, escribiendo la siguiente expresión en la barra de Entrada y al final da Enter. deter  $x=c*f - g*b$
- 16. Calcula el determinante de la incógnita y, escribiendo la siguiente expresión en la barra de Entrada y al final da Enter. deter  $y=a^*g - e^*c$
- 17. Calcula el valor de x, escribiendo la siguiente expresión por la barra de Entrada y dando Enter al final.

 $x<sub>1</sub> =$  deter  $x/d$ eter sis

18. Calcula el valor de y, escribiendo la siguiente expresión por la barra de Entrada y dando Enter al final.

 $y_1$  = deter\_y/deter\_sis

19. Utilizando la herramienta Texto **LABC**, da clic en la parte superior de la ventana para ver el siguiente cuadro de dialogo.

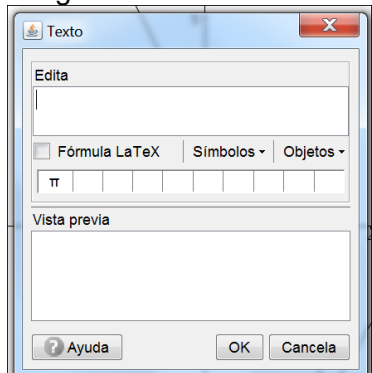

20. En el cuadro de Edita escribe el siguiente texto:

La solución del sistema de ecuaciones es x=

- 21. Recuerda que el valor de la incógnita x está quardado en el objeto  $x_1$ , así que para mostrarlo da clic en la pestaña de Objetos búscalo y cuando lo encuentres da clic en él.
- 22. Da Enter, y escribe el siguiente texto: Y el valor de  $y =$
- 23. El valor de la incógnita y está en el objeto y<sub>1</sub>, búscalo en la pestaña de Objetos y da clic en él, la imagen que debes ver, debe ser parecida a la de la derecha.

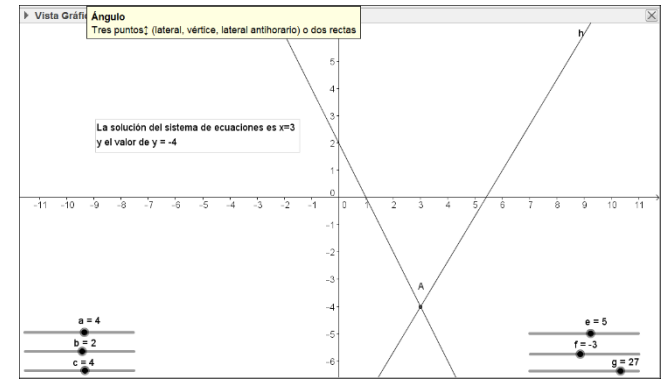

Martín Mejía Espinosa

24. Utilizando la herramienta Elige y Mueve activa, da clic en el texto escrito y presiona el botón derecho del ratón para ver el siguiente cuadro de dialogo.

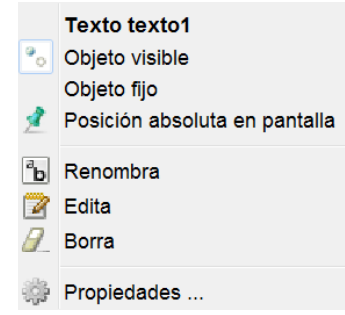

25. Da clic en la opción de Propiedades para ver el siguiente cuadro de dialogo.

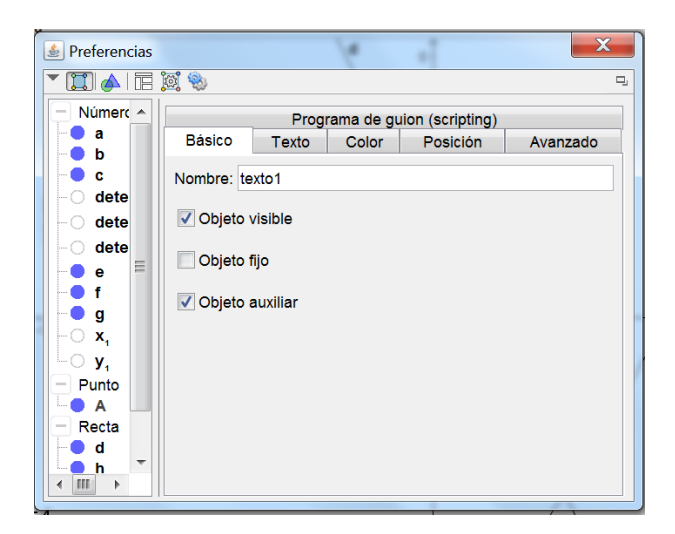

26. Da clic en la pestaña de Avanzado, para ver las siguientes opciones.

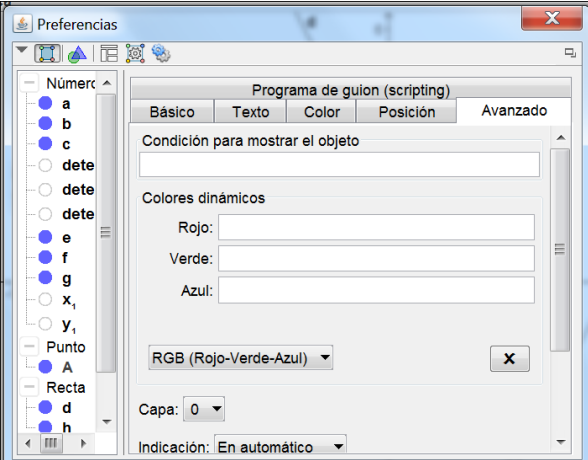

27. El letrero con la solución del sistema solo debe aparecer cuando el determinante del sistema sea diferente de cero, así que en el renglón que dice: Condición para mostrar el objeto, escribe la siguiente expresión:

**deter\_sis**

Martín Mejía Espinosa

Como el valor debe ser diferente de cero, en la parte derecha del renglón aparece una α dentro de un cuadro, da clic ahí para ver el cuadro de símbolos.

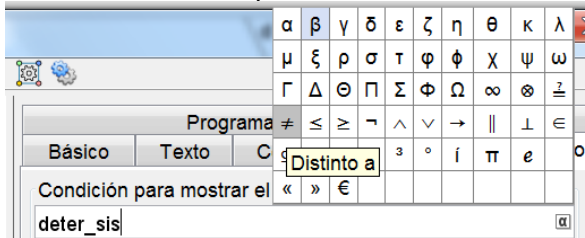

Da clic en el símbolo ≠, luego escribe 0, y cierra el cuadro de dialogo, y la condición queda como:

deter\_sis≠0

Si el sistema de ecuaciones no tiene solución, se debe cumplir que el determinante del sistema sea cero, y que el determinante de x sea diferente de cero, así que vas a cambiar los valores de los coeficientes para que las ecuaciones para que esto se cumpla.

- 28. Coloca los siguientes valores para los deslizadores *e*, *f* y *g*, como se muestra a continuación: *e* = 8, *f* = 4 y *g* = 10.
- 29. ¿Qué pasa con las rectas?
- 30. Con la herramienta de Texto, escribe ahora el siguiente letrero: El sistema no tiene solución Las rectas que lo representan son paralelas.
- 31. La condición que dimos se escribe como se muestra  $\Delta_{\rm s}=0$  y  $\Delta_{\rm v}\neq 0$ , así que en el renglón de **Condición para mostrar el objeto** de la pestaña **Avanzado** escribe la expresión y al final das Enter.

deter\_sis=0  $\land$  deter  $x\neq0$ 

El símbolo ʌ representa la y, que le indica al programa que ambas condiciones se cumplen.

- 32. Ahora vas a cambiar los valores de los deslizadores *e*, *f* y *g* para que el sistema tenga infinidad de soluciones, así que los valores de dichos deslizadores deben ser los siguientes:  $e = 8$ ,  $f = 4$  y  $g = 8$ .
- 33. ¿Qué pasa con las rectas?
- 34. Ahora con la herramienta de Texto escribe el siguiente texto: El sistema tiene infinidad de soluciones Las rectas que representan al sistema coinciden. La condición para que esto pase es: deter sis=0  $\land$  deter  $x=0$ . Escríbela en el renglón de **Condición para mostrar el objeto** de la pestaña **Avanzado** escribe la expresión y al final das Enter.
- 35. Guarda la hoja de trabajo en la carpeta de GeoGebra con el nombre de ecuaciones lineales.ggb

**Actividad 2.** Resuelve el siguiente sistema de ecuaciones lineales 2x2.

$$
x + y = 12
$$

$$
x - y = 5
$$

La solución del sistema es:

Cambia los valores de los deslizadores y comprueba tu resultado.